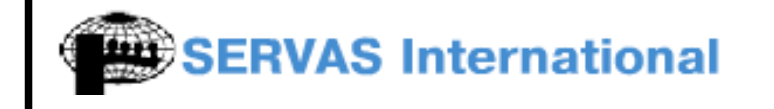

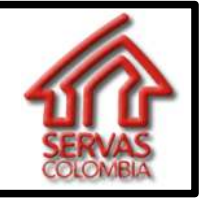

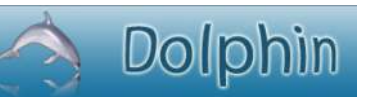

Developed by: **SERVAS COLOMBIA** Development team **Leandro Hoyos** Youth Local Contact Servas Colombia

This manual is being developed to facilitate to servas hosts their first contact with the DOLPHIN system, developed to manage the lists of hosts for Servas International online and we hope will serve as a guide to all Servas hosts.

This document has been developed graphically explaining the terms, we are very grateful to receive your comments and suggestions to improve it and be able to distribute a final version.

A warm hug to everyone.

## **LEANDRO HOYOS**

leandro.arquitecto@hotmail.com Youth Local Contact / Development Team Coordinator Servas Colombia November 29 / 2008

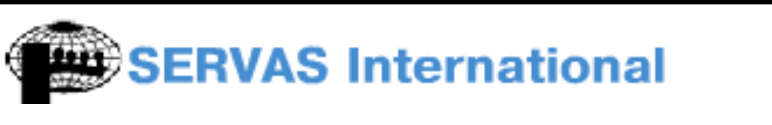

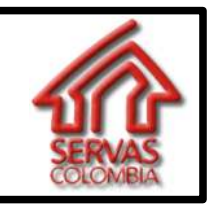

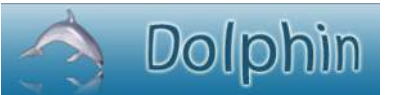

Developed by: **SERVAS COLOMBIA** Development team **Leandro Hoyos** Youth Local Contact Servas Colombia

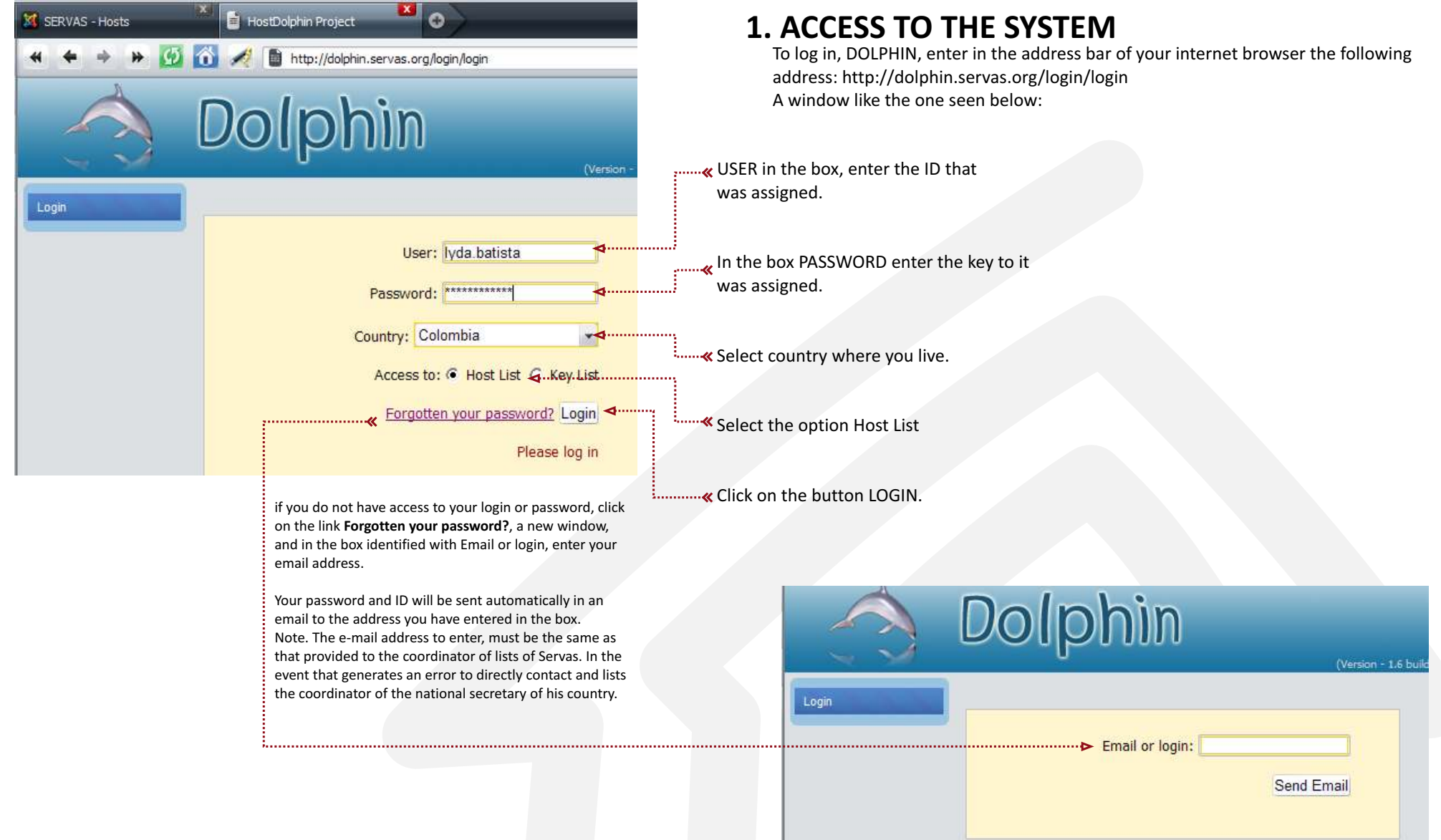

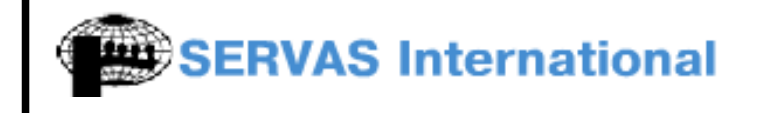

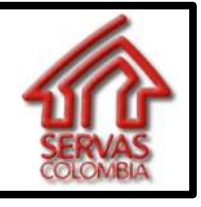

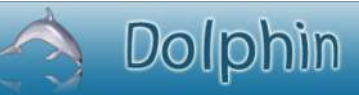

Developed by: **SERVAS COLOMBIA** Development team **Leandro Hoyos** Youth Local Contact Servas Colombia

## **2. UPDATING YOUR DATA**

If you enter correctly, there should be a screen like the following. To update your information go to the menu is located on the left side and click on the link identified as MY DATA.  $\sum_{i=1}^{n}$ 

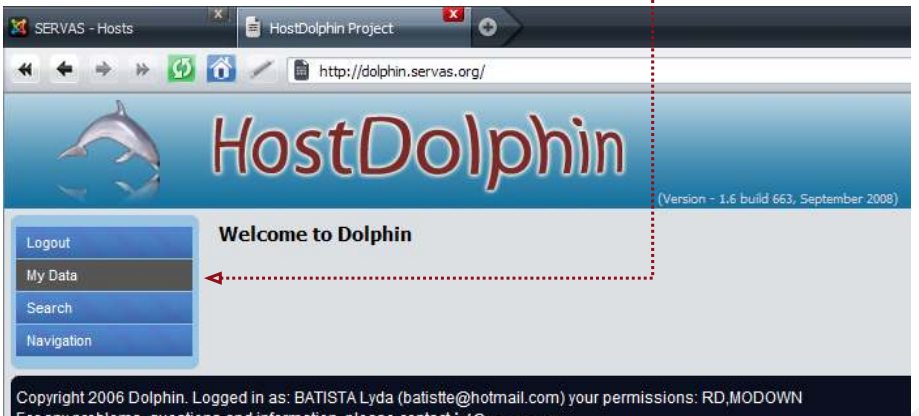

The system will deploy two options on the right side of the menu that lets you select one of the two profiles.

In the first profile, my personal data, you can update the personal information of the host, their contact information, profession and language that can communicate with you and if you wish, also allow you to add a photo.

Click on the link profile **MY PERSONAL DATA**

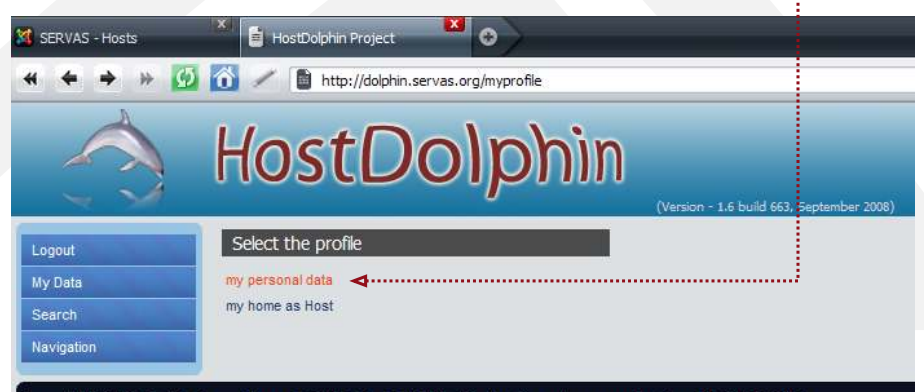

Copyright 2006 Dolphin. Logged in as: BATISTA Lyda (batistte@hotmail.com) your permissions: RD,MODOWN For any problems, questions and information, please contact ict@servas.org

> http://colombia.servas.org E-m@il: colombia@servas.org

## **SERVAS International**

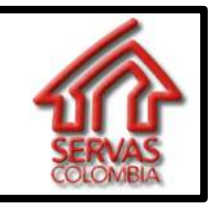

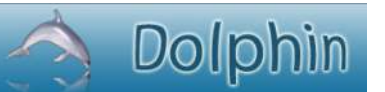

**MANUAL FOR HOSTS** ( English Version )

Developed by: **SERVAS COLOMBIA** Development team **Leandro Hoyos** Youth Local Confact Servas Colombia

Note: Cells with a red border, are binding and can not be left empty.

- In the first box **FIRST NAME**, put your name.
- In the second box **SECOND NAME**, put your name.
- In the third box **GENDER** select the letter to indicate their sex or gender, F = female FEMALE, MALE M = male.

In the following cells, marked with **BIRTH DATE**, enter your birth date, first the day, second the month and last the yea. Year, is an obligatory cell, if you do not know or do not want to include, type 2008.

In the box with e-mail, enter your email address. This box is vital because if you lose or forget your password, the system uses the email address of the box to send your username and password to the system.

In the boxes below, you can enter additional email addresses and box may end if they want to enter the e-mail address, or with the nickname that is registered with the instant messaging service as Windows Live Messenger, Skype, ICQ, and so on.

**MOBILE** in the first box, enter your phone number or cell phone, also includes indicative necessary to be able to contact your cellular or mobile phone from abroad. (In the case of Colombia is the number 57.) In the second box **WORK PHONE** enter the phone number of your work or office. In the third box **FAX** enter the fax number or fax number where you can send communications.

**In the Contract Studies of the Studies of the Studies of Studies Studies (Studies Studies Studies Studies Studi** 

This item may become the language that dominates you and who can communicate with passengers. The system uses abbreviations that are in a database.

- To enter click the button **INSERT**, was immediately deployed beneath the button a new blank and next to it the search button and close.

 - Enter one or two key digits of the language to be inserted and press the **SEARCH** button. The system will display the options that best meet the key points indicating two choices.

> **So and so** it means a moderate mastery of language. Lowercase.

**FLUENT** is a mastery of language and advanced fluid. Uppercase.

Select the option that you deem appropriate and then hit **INSERT**.

You can repeat this procedure as many times as you want to add languages.

- When finished press the **CLOSE**.

http://colombia.servas.org E-m@il: colombia@servas.org

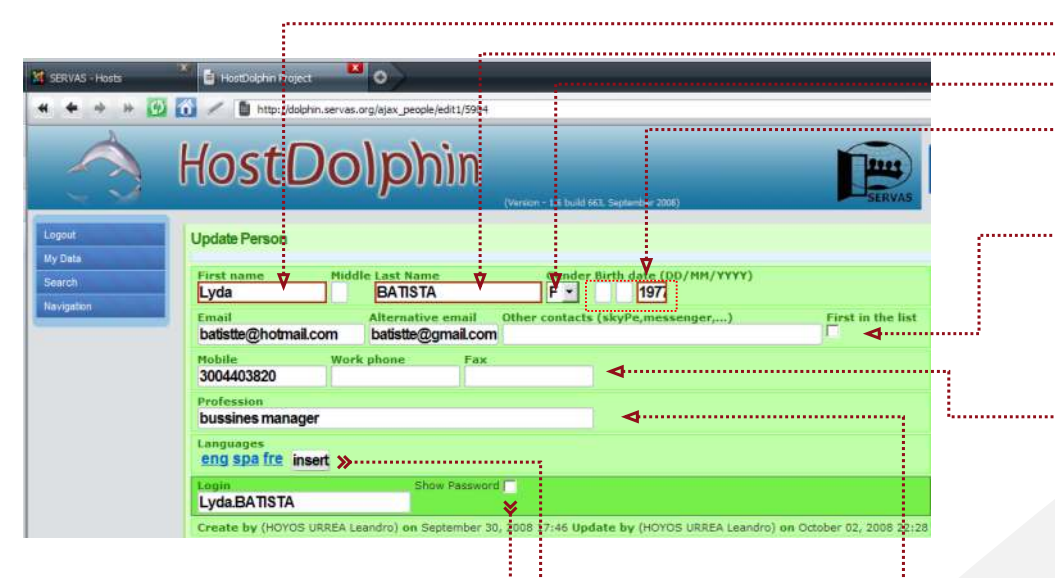

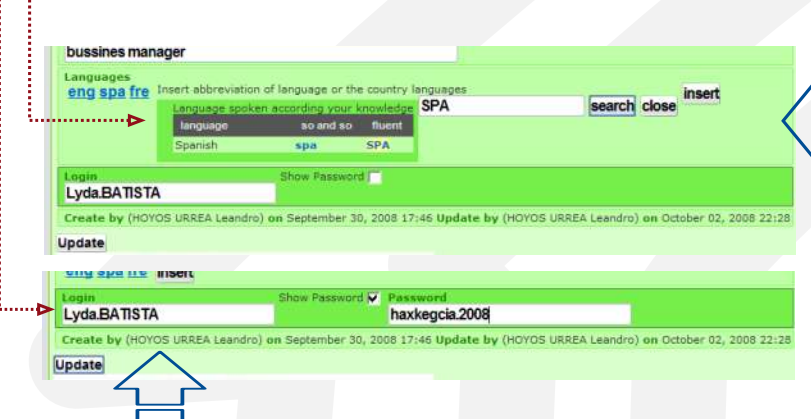

In this line **LOGIN** find a box that contains the user name with which you can access the system dolphin, and next will see a small box marked **SHOW PASSWORD** by clicking on the box, you can make the system displays your password In this box you can change your password.

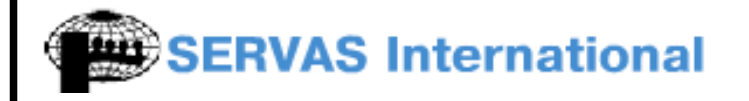

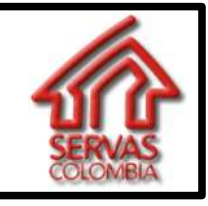

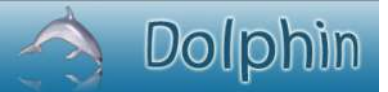

Developed by: **SERVAS COLOMBIA** Development team **Leandro Hoyos** Youth Local Contact Servas Colombia

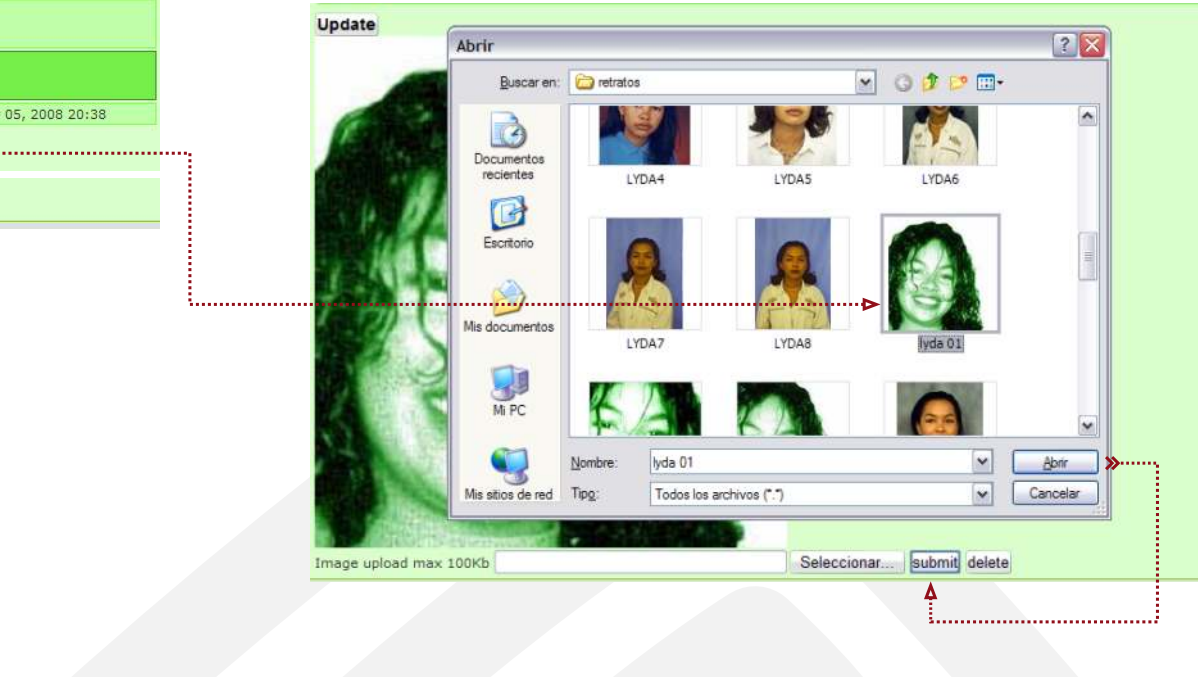

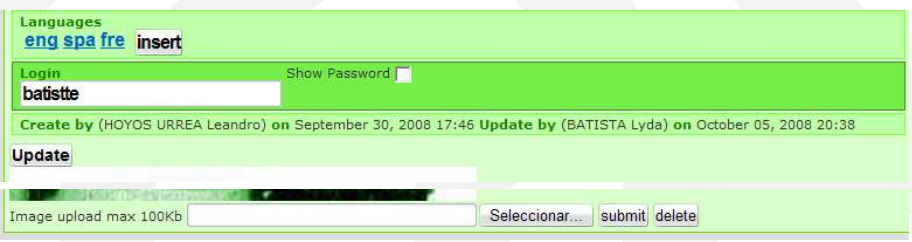

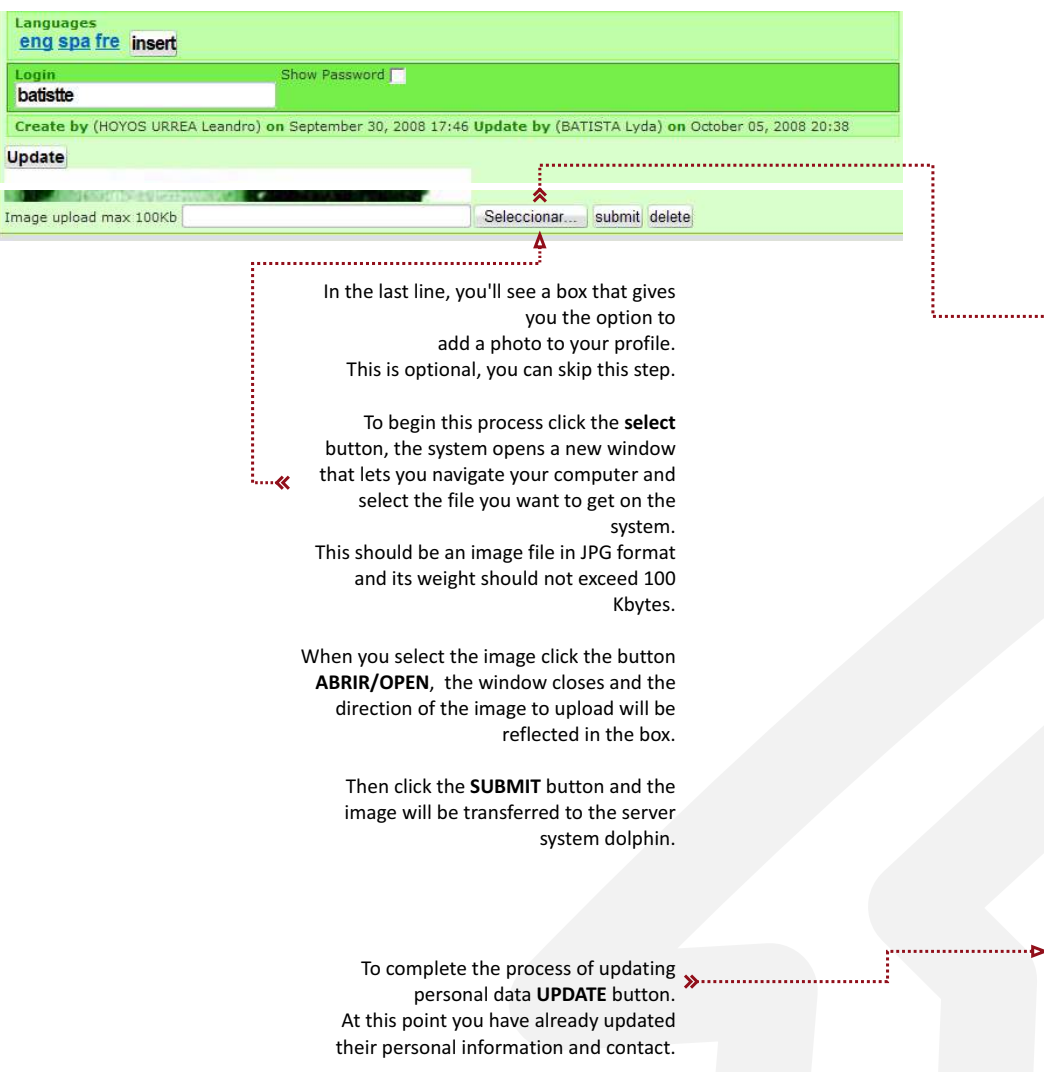

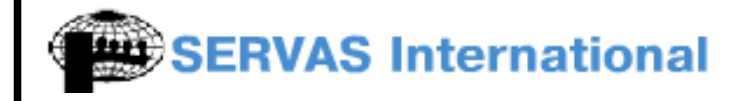

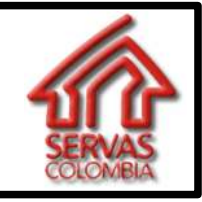

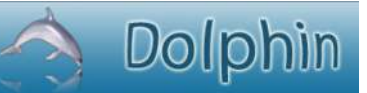

Developed by: **SERVAS COLOMBIA** Development team **Leandro Hoyos** Youth Local Contact Servas Colombia

To update your home data, go to the menu at the left side and click on the link identified as MY DATA. The system will deploy two options on the right side of the menu that lets you select one of the two profiles. In the second profile, **MY HOME AS HOST**, you can update your home addresses, telephone contacts, information, etc.

Click on the link profile **MY HOME AS HOST**

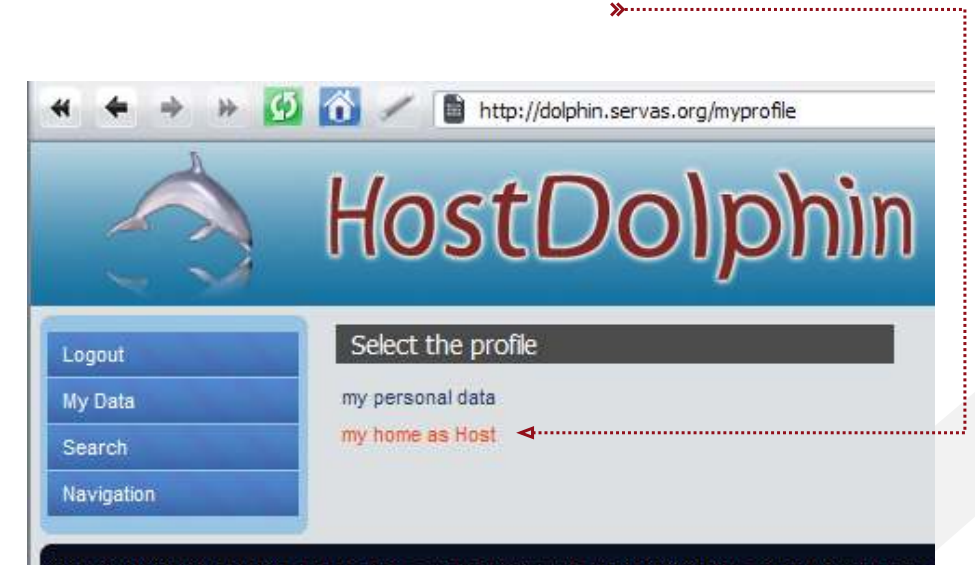

Copyright 2006 Dolphin. Logged in as: BATISTA Lyda (batistte@hotmail.com) your perm For any problems, questions and information, please contact ict@servas.org

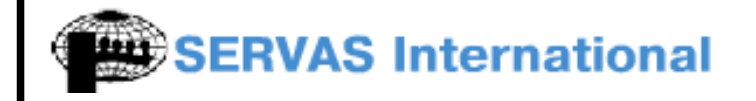

**Host.** Host

**Host t** 

Day

allows you

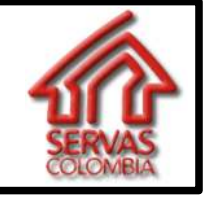

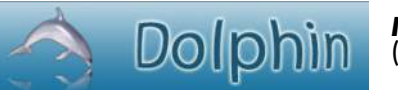

**MANUAL FOR HOSTS** ( English Version )

give Servas travelers.

In this screen you can add and modify the da ta you want to

Developed by: **SERVAS COLOMBIA** Development team **Leandro Hoyos** Youth Local Contact Servas Colombia

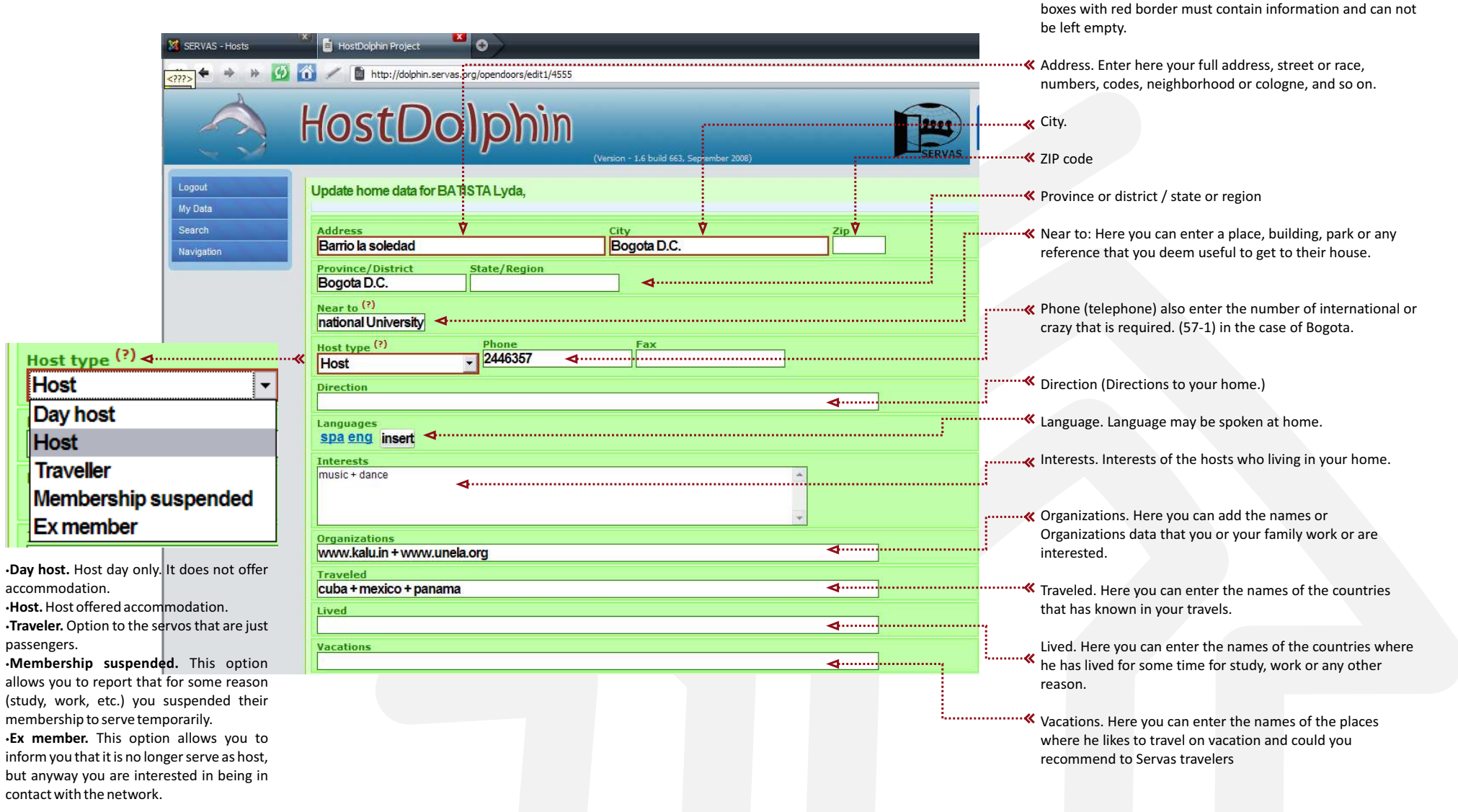

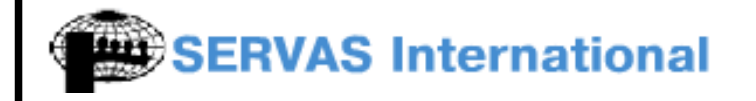

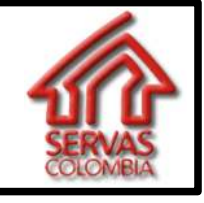

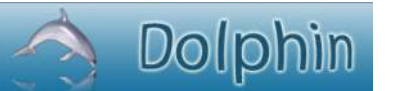

In this screen you can add and modify the data you want to

Developed by: **SERVAS COLOMBIA** Development team **Leandro Hoyos** Youth Local Contact Servas Colombia

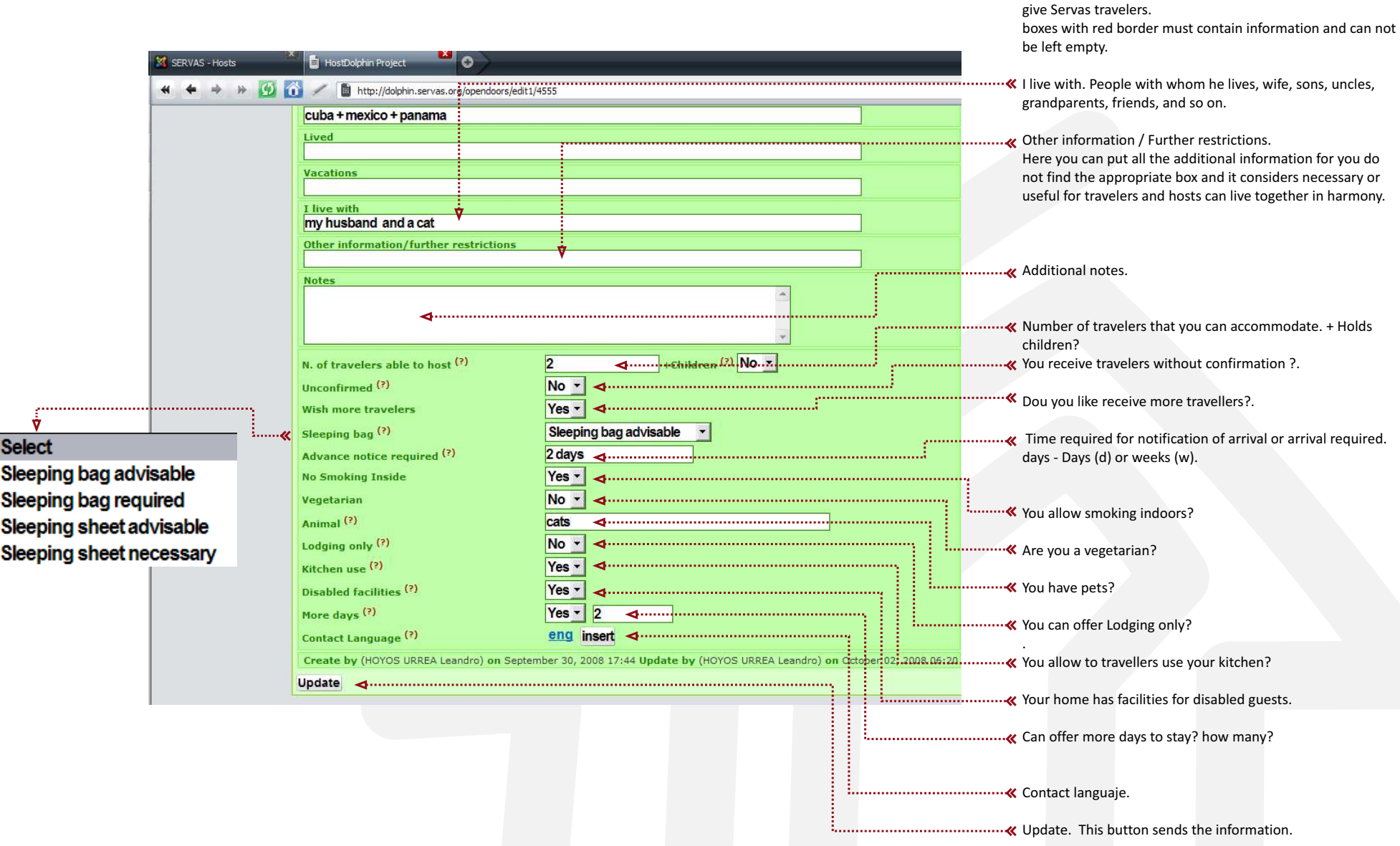

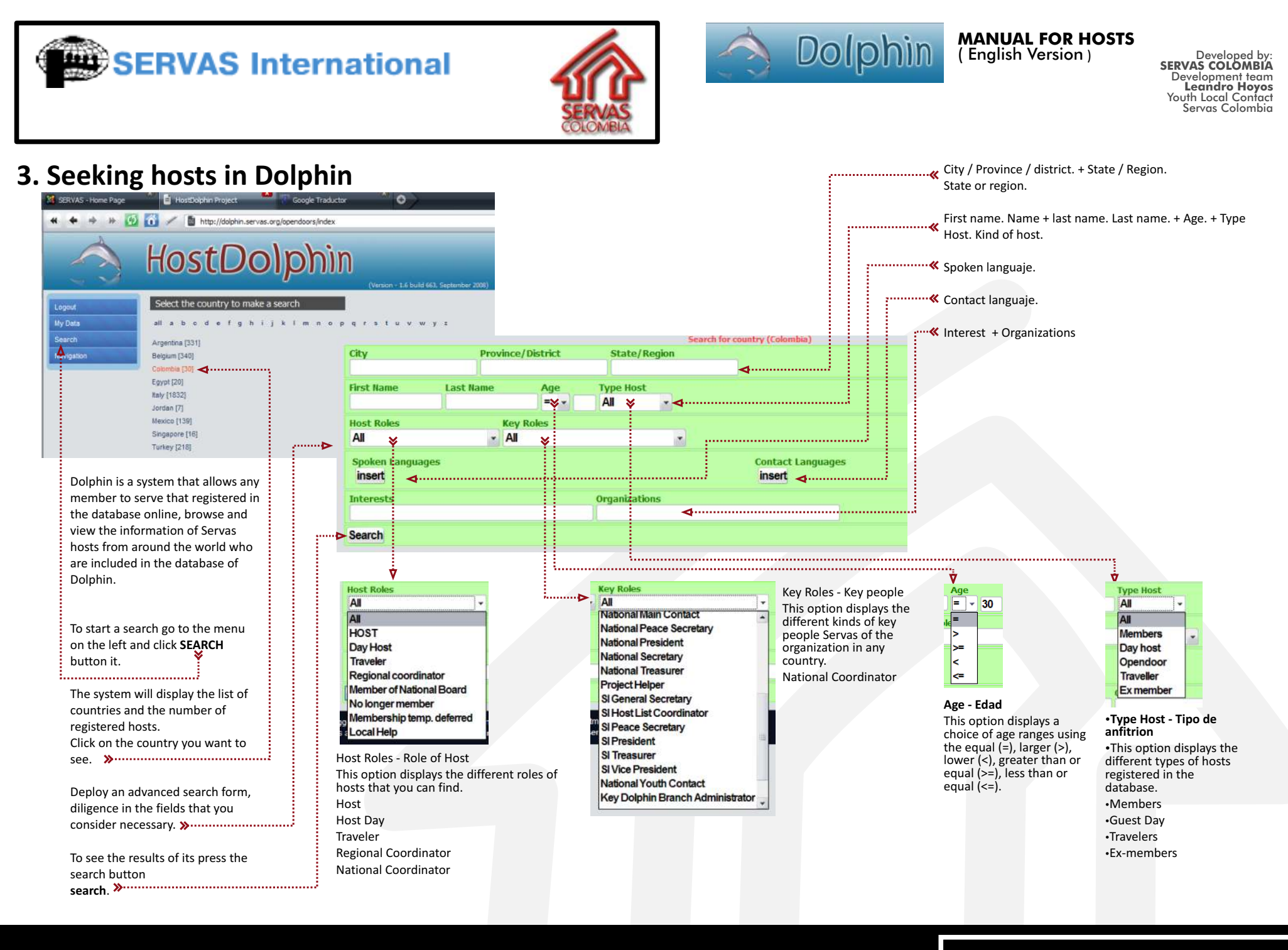